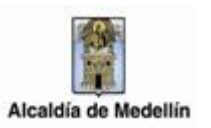

# MANUAL TÉCNICO DE USO PARA EL REGISTRO DE LA DECLARACIÓN DE AGENTES DE RETENCIÓN DEL IMPUESTO DE INDUSTRIA Y COMERCIO MUNICIPIO DE MEDELLÍN

## Contenido

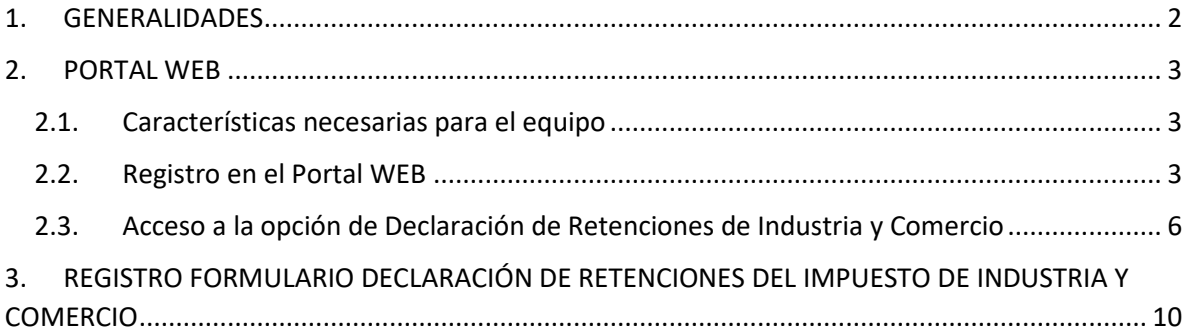

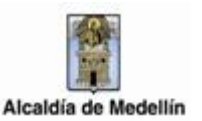

## <span id="page-1-0"></span>1. GENERALIDADES

Conforme a las estrategias definidas al interior de la Subsecretaría de Ingresos del Municipio de Medellín, respecto a la clasificación de los contribuyentes del impuesto de industria y comercio, para lo cual los agentes de retención de dicho impuesto responden a un mecanismo adicional de control y administración de los anticipos que por concepto de dicho tributo percibe la Administración Municipal.

La retención en la fuente del impuesto de industria y comercio es una forma anticipada de recaudo del impuesto, asociada a una obligación según la cual, las personas (Naturales y/o jurídicas) determinadas por la Administración Municipal, deben cumplir con la gestión de retener a nombre del municipio y descontar de los pagos o abonos en cuenta, la suma retenida a título de impuesto anticipado (De industria y comercio) y declararlo y pagarlo conforme a las condiciones establecidas por la Administración Tributaria del Municipio de Medellín.

Por lo anterior, a través de la Subsecretaría de Ingresos del Municipio de Medellín, se proporcionan a los agentes de retención los elementos técnicos, para efectuar el proceso de declaración y pago de las retenciones practicadas a través de la plataforma web dispuesta para tal fin.

Este documento contempla la descripción técnica del proceso para efectuar la declaración y pago de las retenciones del impuesto a través del portal web del Municipio de Medellín

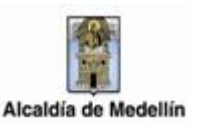

## <span id="page-2-0"></span>2. PORTAL WEB

- <span id="page-2-1"></span>2.1. Características necesarias para el equipo
	- $\checkmark$  Browser: Google Chrome
	- $\checkmark$  Adobe Reader Versión actualizada
	- $\checkmark$  Acceso a Internet

## <span id="page-2-2"></span>2.2. Registro en el Portal WEB

Para ingresar al servicio de declaración y pago de AGENTES DE RETENCIÓN DE INDUSTRIA Y COMERCIO (RETEICA), el usuario debe estar registrado en el portal, de no estarlo, debe ingresar a la página web del Municipio de Medellín [www.medellin.gov.co](http://www.medellin.gov.co/)

Para hacer el registro del contribuyente por primera vez en el portal, se ingresa por el botón *REGISTRATE*, ubicado en la parte superior derecha de la página web del municipio.

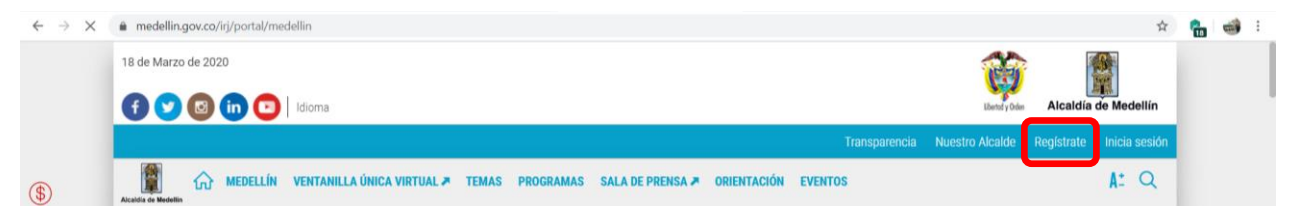

Al dar click en el link REGISTRATE, se despliega el formulario, en el cual se deben diligenciar todos los campos que estén señalados con \*:

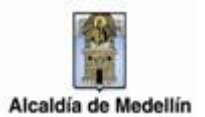

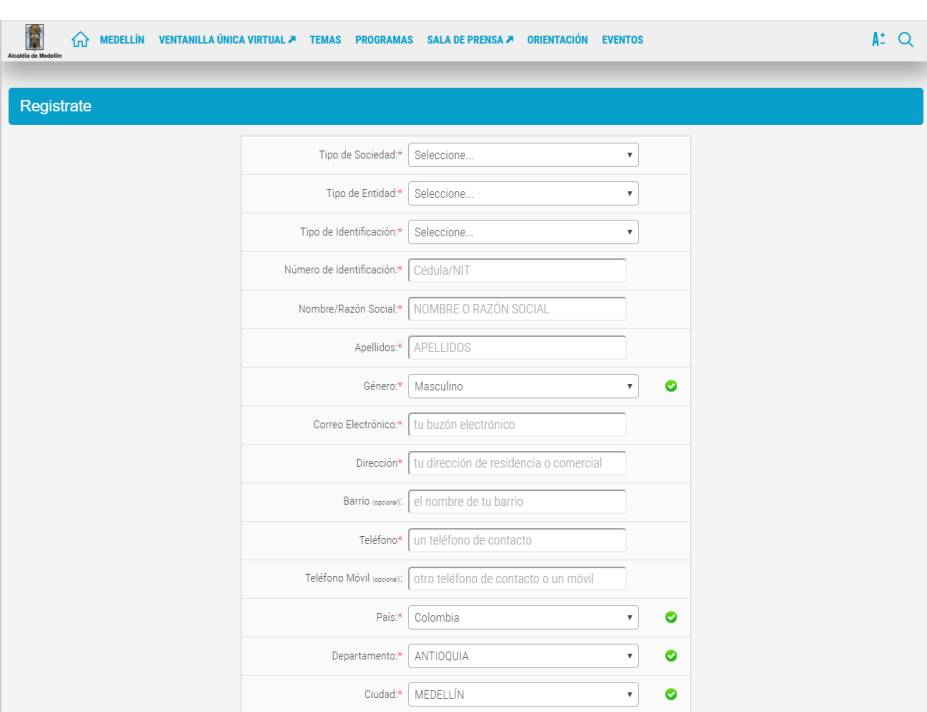

Opciones de registro para el campo *TIPO DE SOCIEDAD* (Aplica según corresponda)

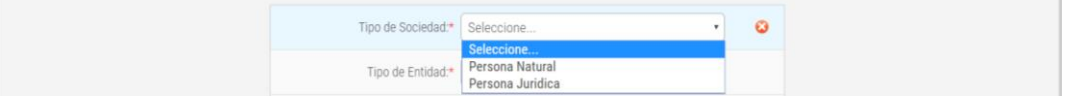

Opciones de registro para el campo *TIPO DE ENTIDAD* (Aplica según corresponda)

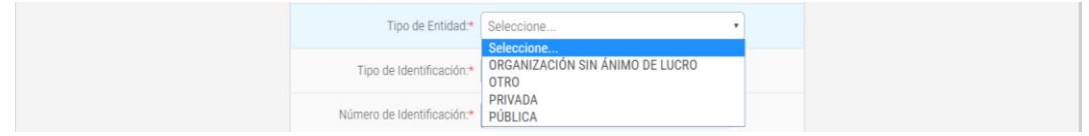

Opciones de registro para el campo *TIPO DE IDENTIFICACIÓN* (Aplica según corresponda)

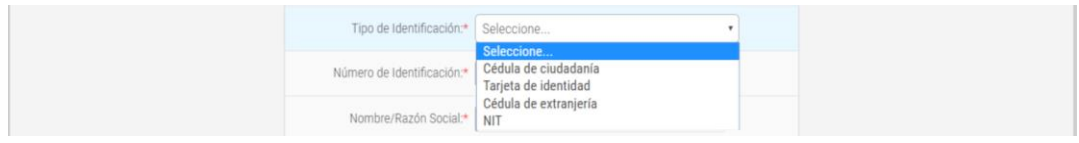

Es importante tener en cuenta que al correo electrónico que se registre llega la información asociada a la contraseña que se asigna para el ingreso inicial al portal.

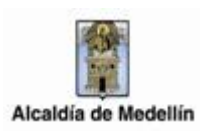

En el bloque inferior de información del formulario de registro aparece la aceptación de las políticas de uso del portal, aceptación del procedimiento para la protección de datos personales y la autorización para el envío de correos electrónicos por parte del Municipio de Medellín.

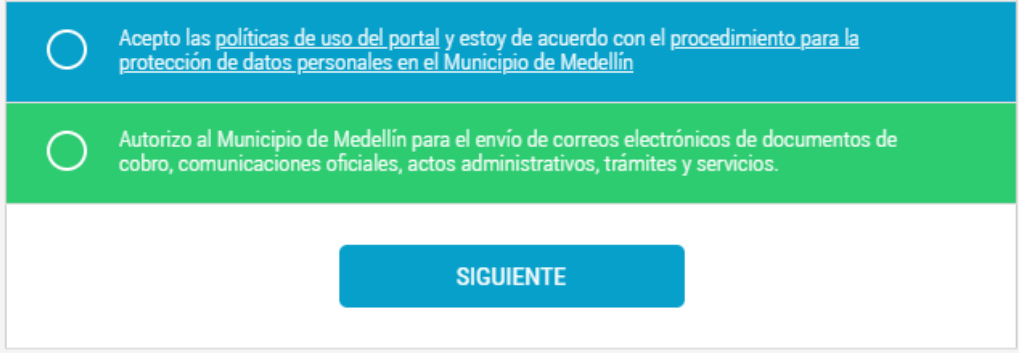

Al diligenciar la información se da clic en el botón Siguiente para que se genere automáticamente la contraseña de ingreso al portal, la cual es enviada al correo electrónico registrado. Tenga en cuenta que es necesario cambiar esta contraseña para continuar con el proceso.

A continuación, se abre el cuadro de dialogo BIENVENIDO AL PORTAL DE LA ALCALDÍA DE MEDELLÍN en el cual se debe dar clic en el botón Continuar.

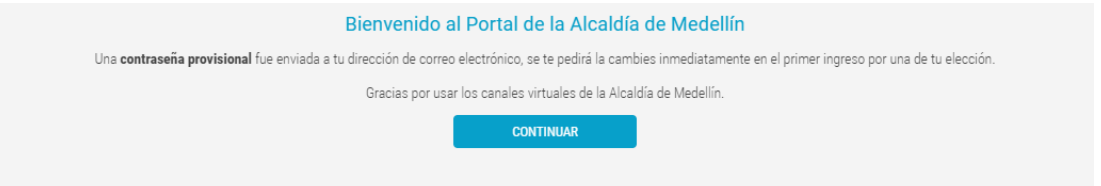

Se debe verificar en el correo registrado el enlace directo para crear contraseña, o para conocer la contraseña asignada por el sistema.

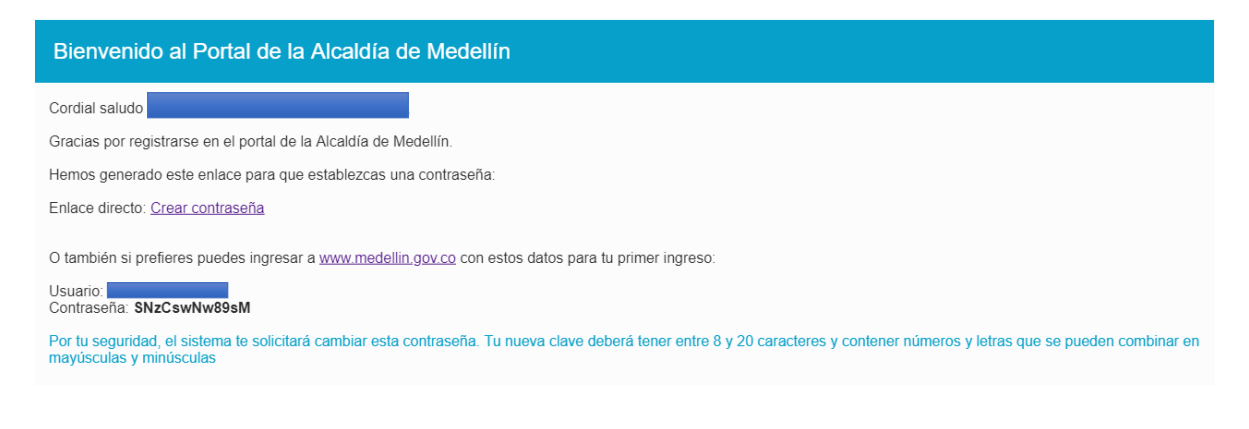

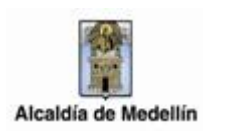

Si selecciona la opción crear contraseña, automáticamente el sistema abrirá un cuadro de diálogo para cambiar contraseña:

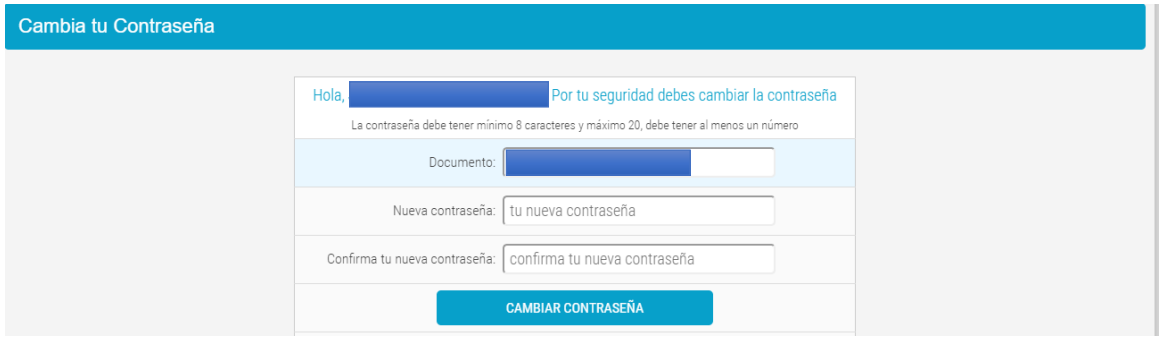

Si se inicia sesión con la clave asignada, también se remitirá al cuadro CAMBIA TU CONTRASEÑA, donde se debe escribir la contraseña asignada y posteriormente la nueva contraseña finalizando con un clic en el botón CAMBIAR CONTRASEÑA

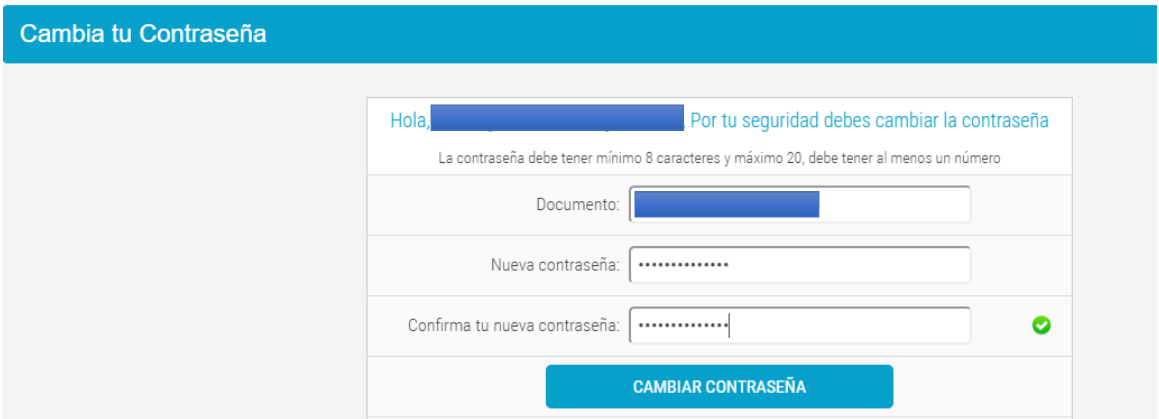

Al culminar el proceso se genera un mensaje de control asociado a que la contraseña se ha actualizado. Se debe dar clic en el botón CONTINUAR para loguearse en el portal.

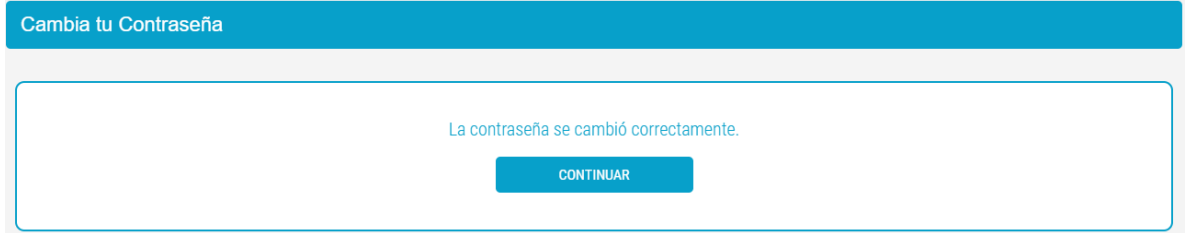

<span id="page-5-0"></span>2.3. Acceso a la opción de Declaración de Retenciones de Industria y Comercio

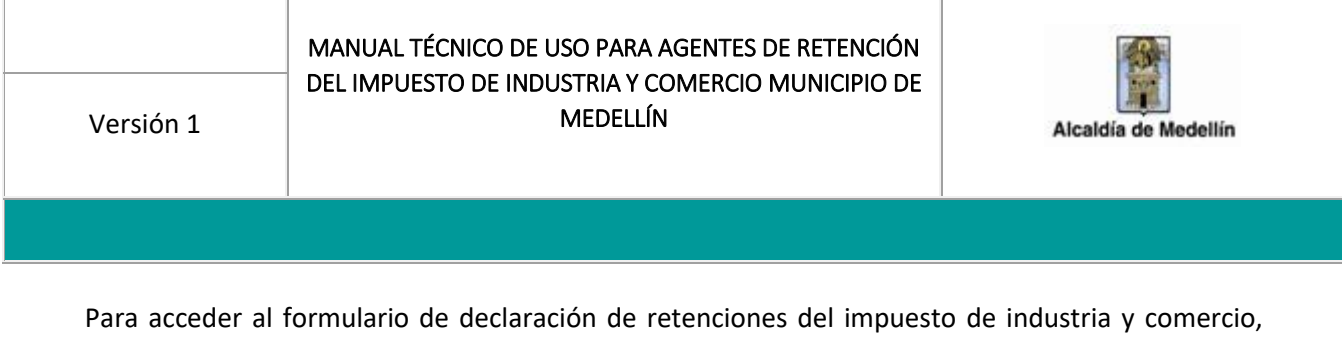

existen varias rutas de acceso en el portal web del Municipio de Medellín:

2.3.1. Iniciar sesión en la página WEB de la Alcaldía de Medellín

Para iniciar sesión en el portal web del Municipio de Medellín se accede por el link denominado *INICIA SESIÓN* ubicado en el extremo superior derecho de la página principal de la Administración Municipal

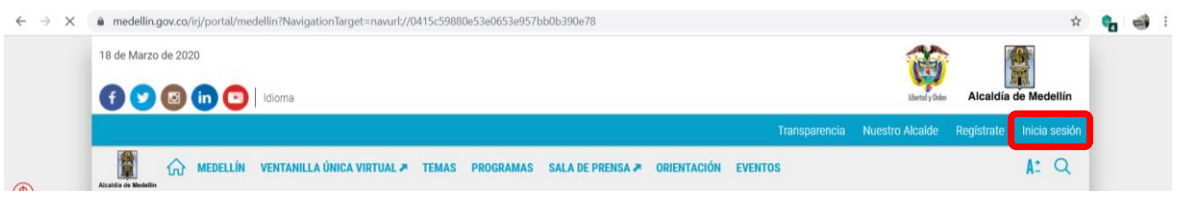

Al dar clic en el link INICIA SESIÓN se despliega la pantalla de acceso al portal en donde se debe registrar la información correspondiente a usuario y contraseña

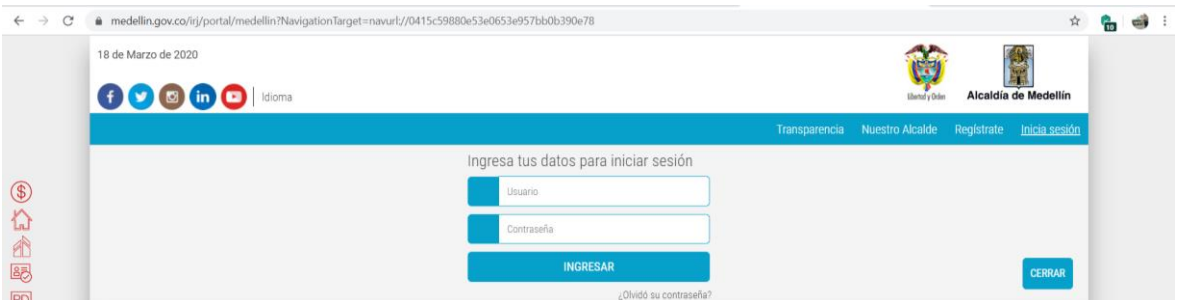

Una vez registrado el usuario y contraseña se debe acceder para registro de información al formulario de declaración de retenedores de Industria y Comercio

2.3.2. Acceso a través del link VENTANILLA ÚNICA VIRTUAL

Para acceder a través de la opción VENTANILLA ÚNICA VIRTUAL se debe dar clic en el link con dicha descripción ubicado en el panel de opciones ubicado en la parte superior de la pagina WEB del municipio.

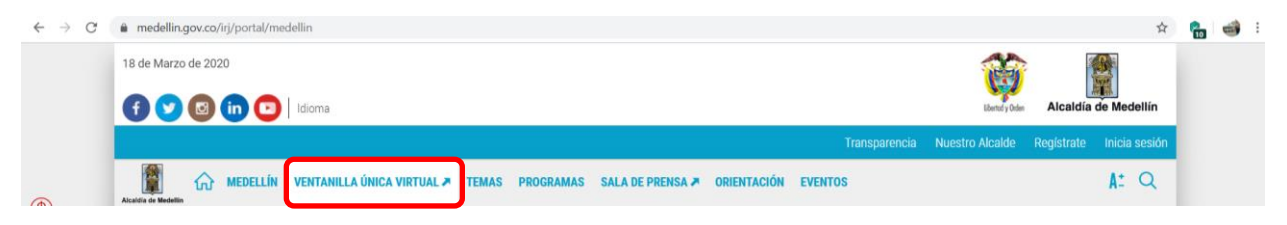

En el panel de búsqueda de información se debe digitar la palabra clave "RETENEDORES". El portal postula los servicios relacionados con la palabra clave.

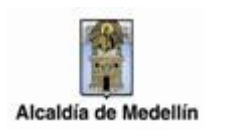

El acceso al formulario, previo registro de credenciales de acceso se dará seleccionando la opción FORMULARIO DECLARACIÓN DE RETENEDORES DE INDUSTRIA Y COMERCIO

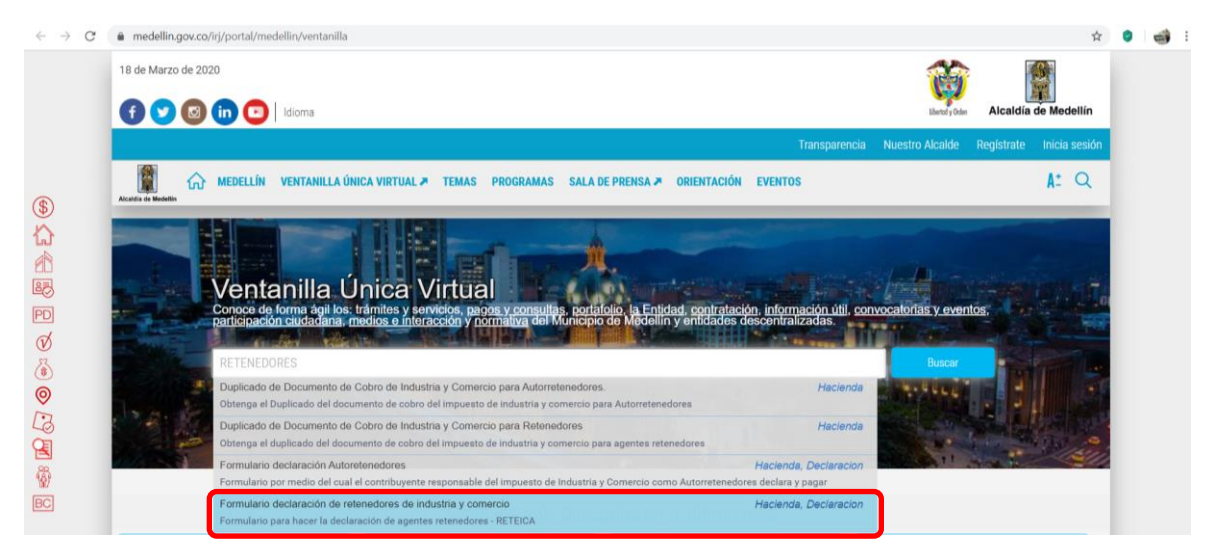

## 2.3.3. Acceso a través del link TEMAS

Para acceder a través de la opción TEMAS se debe dar clic en el link con dicha descripción ubicado en el panel de opciones ubicado en la parte superior de la pagina WEB del municipio.

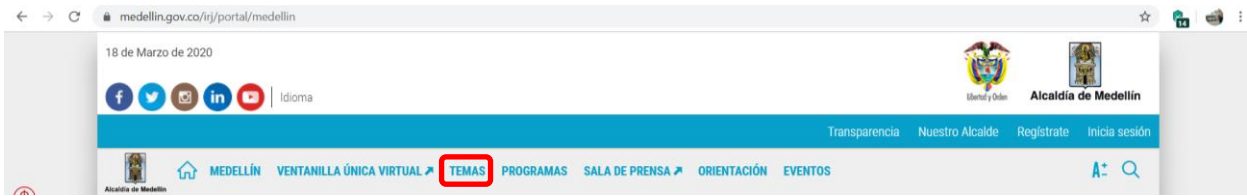

#### Posteriormente seleccionar la opción HACIENDA

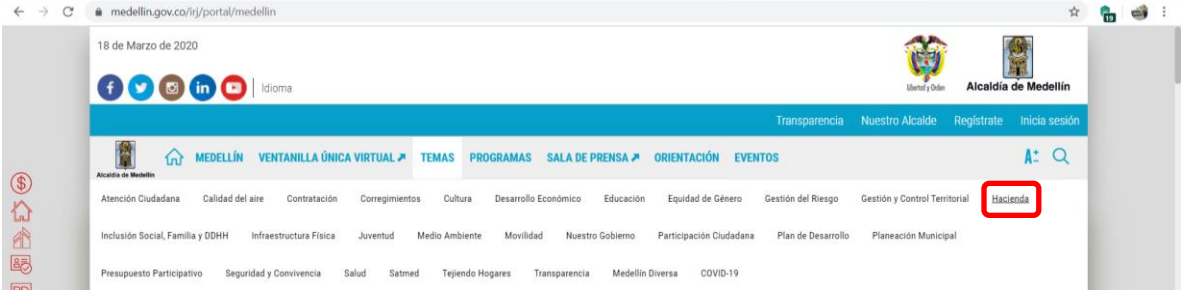

Se abre una nueva ventana, donde se debe desplazar hacia la parte inferior de la página al tema SERVICIOS y se selecciona la opción VER TODOS LOS CONTENIDOS

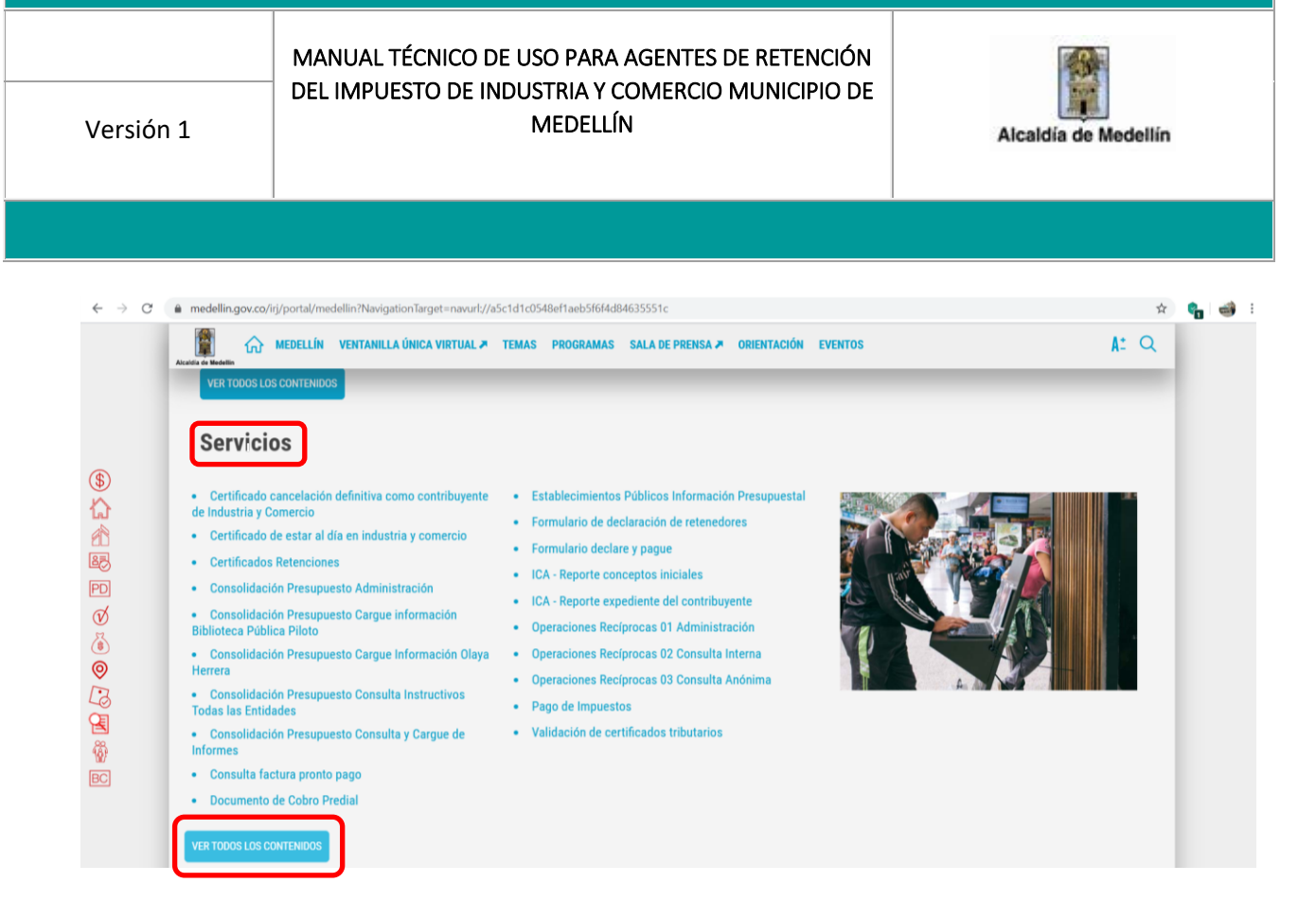

A continuación se abre una ventana con la lista de todos los servicios de Hacienda. El acceso al formulario, previo registro de credenciales de acceso, se dará seleccionando la opción FORMULARIO DE DECLARACIÓN DE RETENEDORES

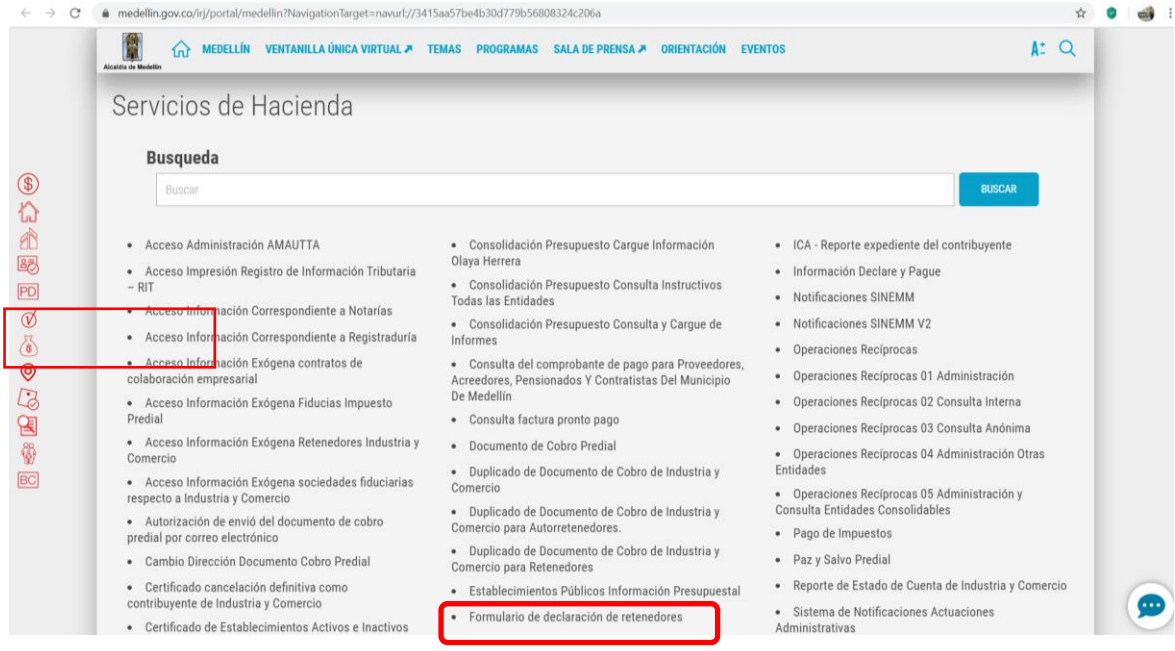

Centro Administrativo Municipal CAM Calle 44 N° 52-165. Código Postal 50015 Línea de Atención a la Ciudadanía: (57) 44 44 144 Conmutador: 385 5555 Medellín – Colombia Pag. No. 9

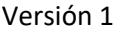

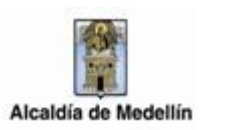

## <span id="page-9-0"></span>3. REGISTRO FORMULARIO DECLARACIÓN DE RETENCIONES DEL IMPUESTO DE INDUSTRIA Y COMERCIO

Una vez se registran los datos correspondientes a usuario y contraseña por cualquiera de los tres esquemas de acceso detallados con antelación (INICIA SESIÓN – VENTANILLA ÚNICA VIRTUAL – TEMAS) el portal web postula en la cabecera del formulario la información correspondiente al usuario que se loguea previamente

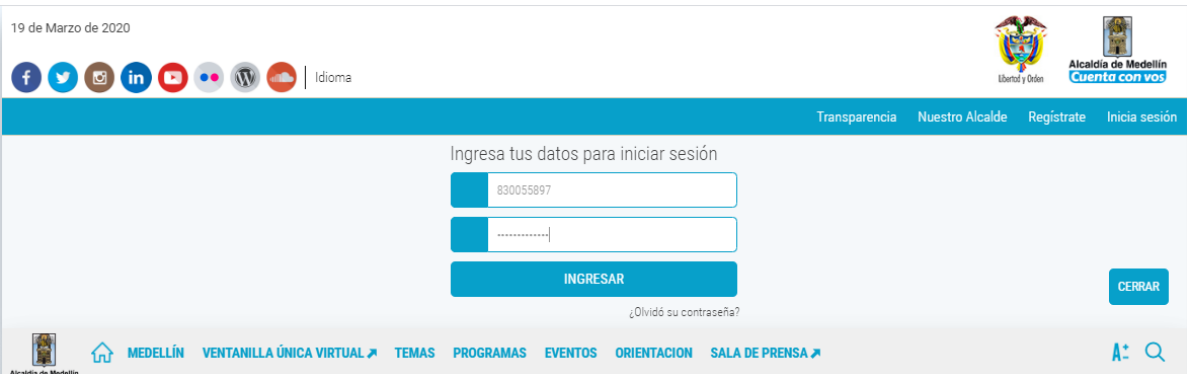

El formulario Web para la declaración de retenedores consta de 3 bloques de información: Información general, liquidación privada y firmas.

#### **INFORMACIÓN GENERAL:**

En el bloque de INFORMACIÓN GENERAL el sistema postulará automaticámente los datos registrados del agente retenedor correspondiente al tipo de entidad, documento de identidad, dígito de verificación, nombre / razón social, correo electrónico, departamento, municipio, teléfono y fax.

El declarante (Agente retenedor) debe seleccionar la vigencia y bimestre que va a declarar. De la misma forma el tipo de declaración.

En el caso que el declarante (Agente retenedor) seleccione tipo de declaración CORRECCIÓN, el sistema permitirá seleccionar en el campo *Consecutivo Corrige*, el radicado asociado a la declaración normal previamente declarada para dicha vigencia y bimestre sobre la cual desea presentar la corrección

En el caso que el declarante (Agente retenedor) seleccione tipo de declaración RTA. EMPL., el sistema permitirá registrar en el campo *No. Emplazamiento*, el radicado asociado al emplazamiento efectuado previamente y sobre el cual se da respuesta con la presentación de la declaración a registrar

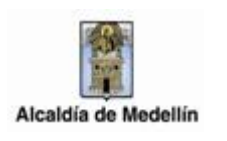

En el caso que el declarante (Agente retenedor) seleccione tipo de declaración RTA. AUTO, el sistema permitirá seleccionar en el campo *No. Auto*, el radicado asociado al auto efectuado previamente y sobre el cual se da respuesta con la presentación de la declaración a registrar

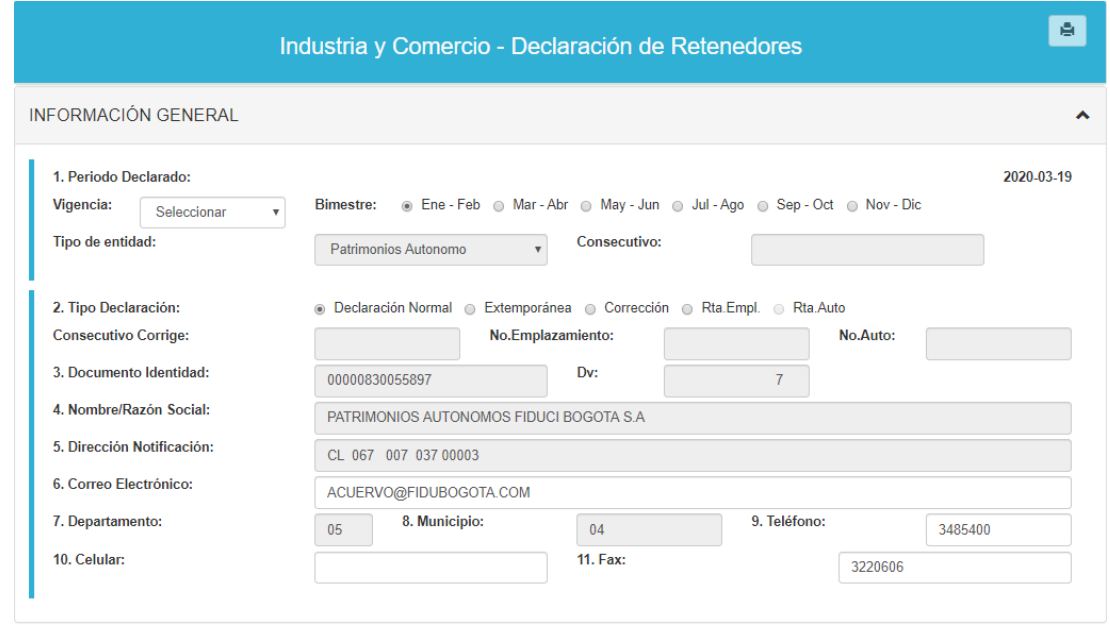

#### **LIQUIDACIÓN PRIVADA:**

En esta pestaña el contribuyente debe registrar la información correspondiente a:

- Campo 12 Si las actividades sujetas a retención se han realizado con personas o entidades sin domicilio ni presencia permanente en el país. En caso de marcar SI, el sistema postulará el catálogo de tarifas (Campo 13) para que el declarante seleccione la tarifa que corresponda a la aplicada en la retención practicada. En caso de marcar NO, el sistema restringirá el campo tarifa (Campo 13) al establecido en la parametrización del sistema y que corresponda al establecido en el Estatuto Tributario Municipal para las retenciones del impuesto de industria y comercio
- Campo 13 Tarifa: Para la vigencia 2020, de conformidad con lo dispuesto en el ETM, la tarifa de la retención es del 2x1000. Es importante tener en cuenta que el Agente Retenedor puede registrar una tarifa diferente al 2X1000 de acuerdo a lo seleccionado en el renglón 12, cuando las actividades sujetas a retención se realicen a personas o entidades sin domicilio ni presencia permanente en el país; para éste caso se debe aplicar la tarifa plena que corresponda a la actividad realizada por el contribuyente.

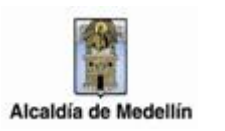

- Campo 14 Total de la base gravable sobre la cual efectuó el valor de retenciones durante el bimestre a declarar. Es importante tener en cuenta que si realizó retenciones por diferentes tarifas debe relacionar el total de la base gravable para cada una de ellas
- Para adicionar nuevas tarifas debe dar clic en el botón de acción **O** a
- Campo 15 El valor de las retenciones practicadas corresponde a la línea de datos de cada tarifa. Corresponde a la multiplicación de la tarifa por la base gravable. El valor resultante debe aproximarse al mil más cercano, tal como lo establece el Estatuto Tributario Municipal
- El campo 16 denominado *Retenciones Practicadas en el Período*, lo postula el portal web y corresponde a la sumatoria de los valores retenidos (Campo 15)
- En el campo 17 se deben registrar los valores de las devoluciones, anulaciones, recisiones, retenciones practicadas en exceso en el bimestre a declarar
- El campo 18 corresponde al *Subtotal Retenciones Practicadas*, es postulado por la funcionalidad del portal web y corresponde a la operación (Resta) del renglón 16, menos el renglón 17
- En el campo 19 SANCIÓN 1, el declarante debe seleccionar el tipo de sanción que va a declarar (Extemporánea o Post. Emplazamiento). En caso de no declarar Sanción debe marcar la opción *Sin Sanción*. En caso de declarar alguna de las sanciones debe registrar el valor correspondiente en el campo *Valor Sanción 1*. Dicho valor no puede ser inferior al valor de la sanción mínima establecida en el Estatuto Tributario Municipal para la vigencia 2020.

Tipos de sanción (Sanción 1):

- $\checkmark$  Declaración Extemporánea: Corresponde a la sanción generada por una declaración extemporánea presentada previamente a un emplazamiento o auto de inspección
- $\checkmark$  Declaración Posterior al Emplazamiento: Corresponde a la sanción generada por una declaración extemporánea presentada posteriormente a un emplazamiento o auto de inspección.
- En el campo 20 SANCIÓN 2, el declarante debe seleccionar el tipo de sanción que va a declarar (Corrección o Rta. Auto). En caso de no declarar Sanción debe marcar la opción *Sin*

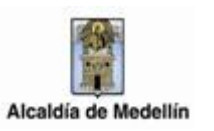

*Sanción*. En caso de declarar alguna de las sanciones debe registrar el valor correspondiente en el campo *Valor Sanción 2*. Dicho valor no puede ser inferior al valor de la sanción mínima establecida en el Estatuto Tributario Municipal para la vigencia 2020.

Tipos de sanción (Sanción 2):

- $\checkmark$  Corrección: Corresponde a la sanción generada por una corrección a una declaración ya radicada
- $\checkmark$  Respuesta Auto: corresponde a la sanción generada como respuesta a un auto declarativo de un proceso emitido por fiscalización
- En el campo 21 INTERESES DE MORA, la funcionalidad del portal web calcula automáticamente el valor de los intereses de mora que aplican de acuerdo a lo establecido en el Estatuto Tributario Municipal.
- En el campo 22 TOTAL A PAGAR, la funcionalidad del portal web calcula la sumatoria de los campos 18, 19, 20 y 21

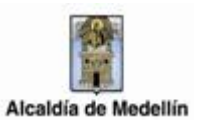

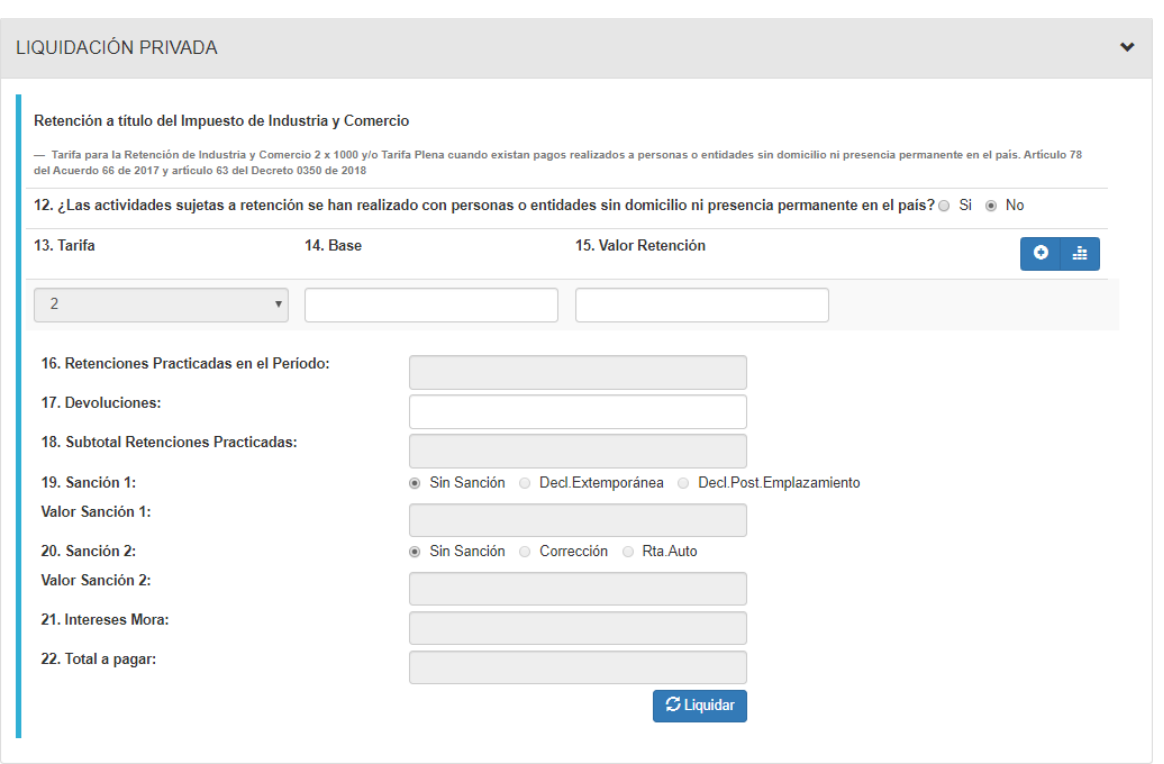

El botón  $\sigma$ Liquidar que se encuentra en la parte inferior del bloque de información de LIQUIDACIÓN PRIVADA, postula el cálculo de algunos campos y realiza las validaciones respectivas a la declaración.

Comentario: En el botón Liquidar se debe colocar : "Señor Agente Retenedor es obligatorio dar clic en el botón liquidar, con el objetivo de dar la validez a la información ingresada por usted. Siempre que modifique cualquier información debe calcularse nuevamente la liquidación".

#### **FIRMAS:**

En el tercer bloque de información se efectúa el registro de FIRMAS:

 Campo 23 – Se registra el número de documento de identidad del Representante Legal de la sociedad que corresponde al agente retenedor.

Al registrar el número de documento de identidad del Representante Legal la funcionalidad postula el nombre del Representante Legal, siempre y cuando esté creado previamente para la asociación de firmas.

En caso de no estar creado, la funcionalidad requiere de su registro para la generación del esquema de firmado correspondiente.

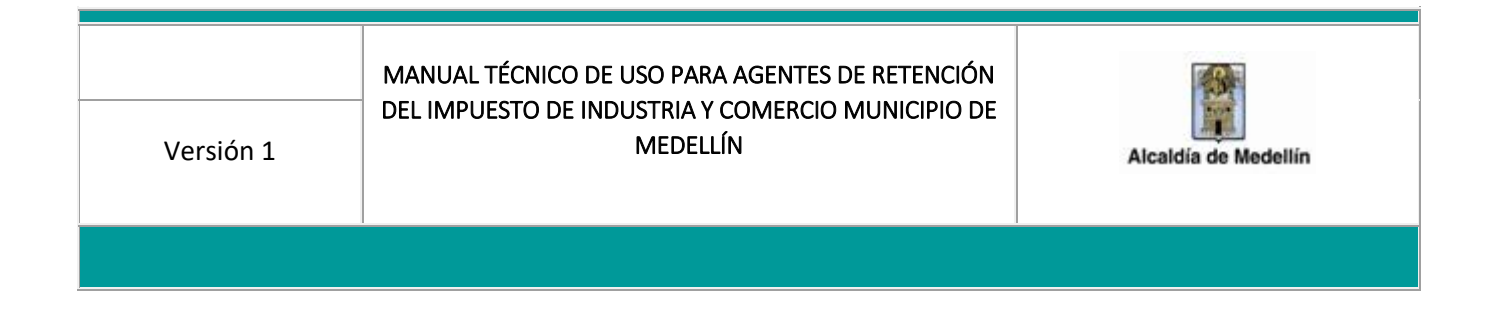

En caso de existir el registro previo del representante legal, la funcionalidad postula el nombre del Representante Legal

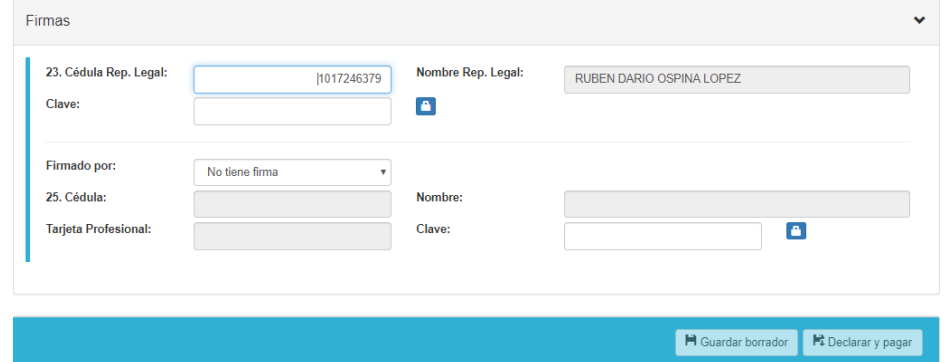

En caso de no existir el registro previo del representante legal, la funcionalidad no postula el nombre del Representante Legal y genera mensaje de control asociado a *Usuario no registrado*

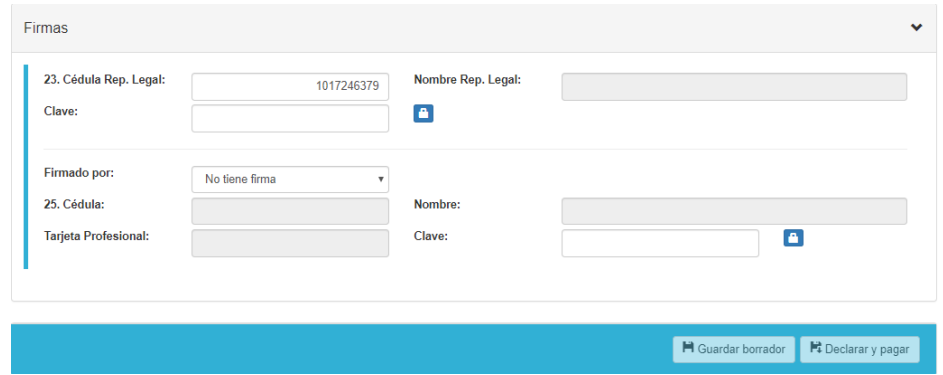

MANUAL TÉCNICO DE USO PARA AGENTES DE RETENCIÓN DEL IMPUESTO DE INDUSTRIA Y COMERCIO MUNICIPIO DE Versión 1 d'al de la mateixa de la mateixa de la mateixa de la mateixa de la mateixa de la mateixa de la mateix<br>Notas de la mateixa de la mateixa de la mateixa de la mateixa de la mateixa de la mateixa de la mateixa de la

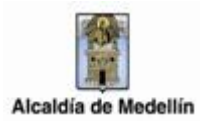

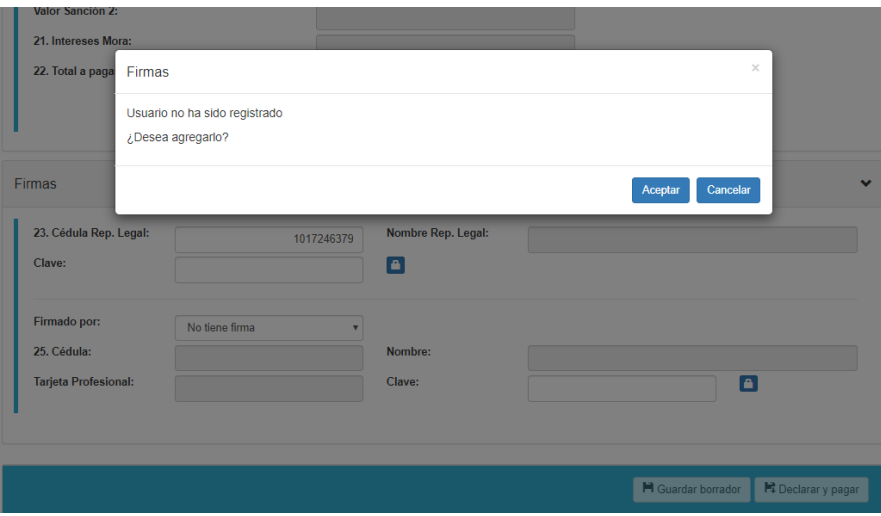

Para registrar la información correspondiente al Representante Legal, se diligencia el formulario que se postula desde la funcionalidad con los datos correspondientes a: Nombre Completo y Clave.

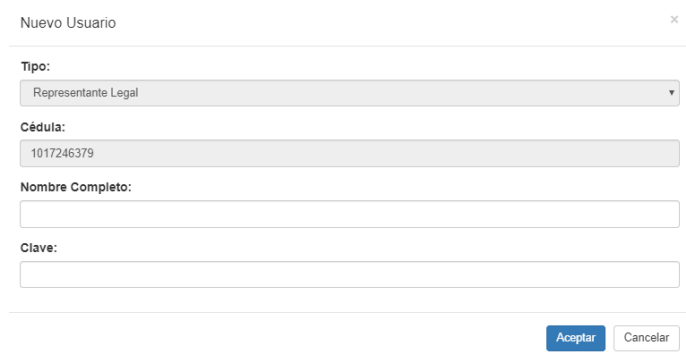

Al culminar el registro de información, se genera mensaje de control asociado al guardado exitoso de la misma

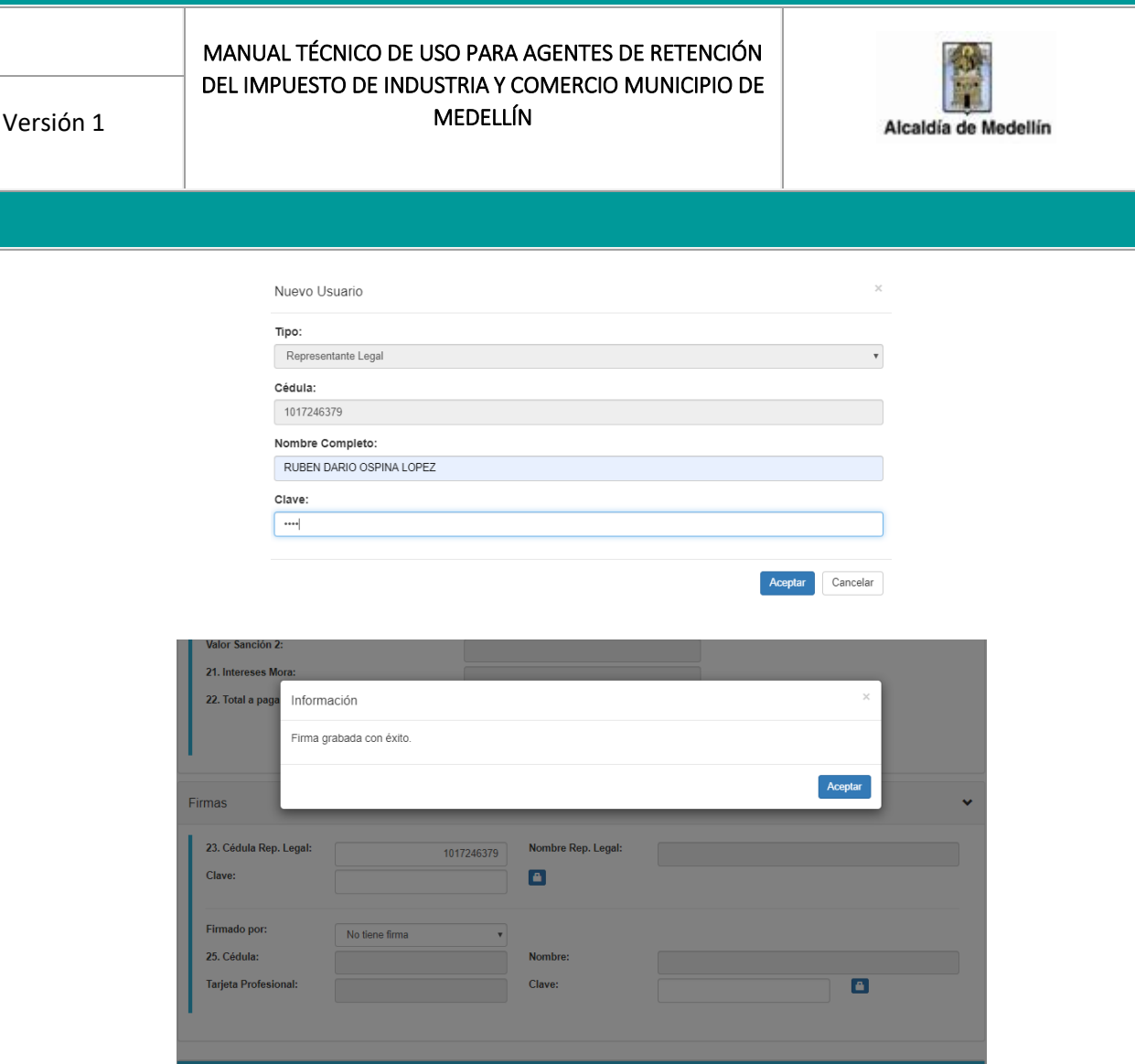

En el campo clave se registra el código almacenado previamente en la creación del Representante Legal. El registro de dicho código corresponde al firmado de la declaración presentada.

H Guardar borrador R Declarar y pagar

- Campo *FIRMADO POR* El declarante (Agente Retenedor) debe seleccionar si la declaración se firma por el *Contador* o *Revisor Fiscal*.
- Campo 25 Dependiendo de la selección efectuada en el campo *FIRMADO* POR, se debe efectuar el registro de la información del contador o revisor fiscal.

Se registra el número de documento de identidad del contador o revisor fiscal de la sociedad que corresponde al agente retenedor.

## MANUAL TÉCNICO DE USO PARA AGENTES DE RETENCIÓN DEL IMPUESTO DE INDUSTRIA Y COMERCIO MUNICIPIO DE Versión 1 d'al de la mateixa de la mateixa de la mateixa de la mateixa de la mateixa de la mateixa de la mateix<br>Notas de la mateixa de la mateixa de la mateixa de la mateixa de la mateixa de la mateixa de la mateixa de la

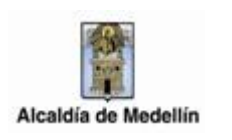

Al registrar el número de documento de identidad del contador o revisor fiscal, la funcionalidad postula el nombre del mismo, siempre y cuando esté creado previamente para la asociación de firmas.

En caso de no estar creado, la funcionalidad requiere de su registro para la generación del esquema de firmado correspondiente.

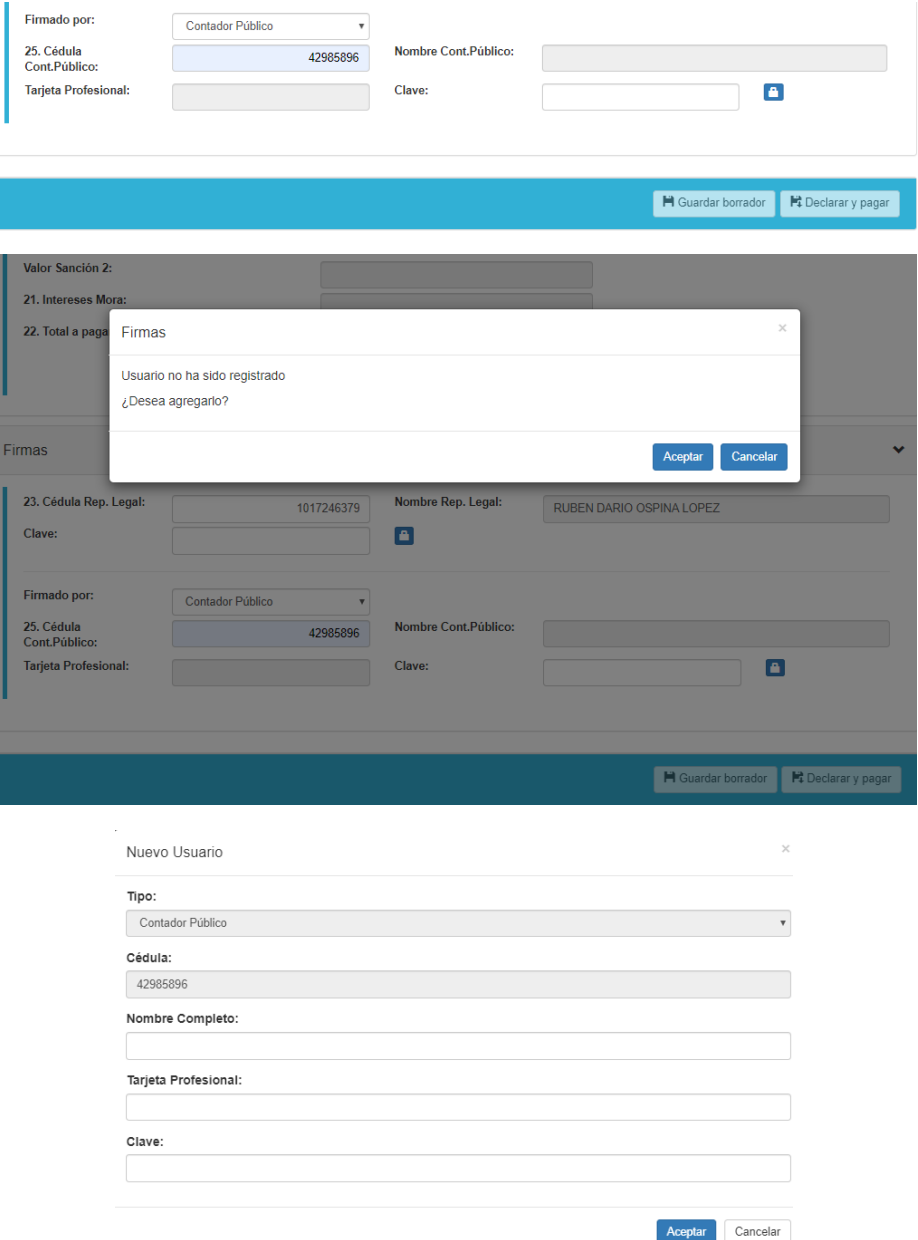

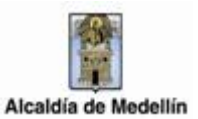

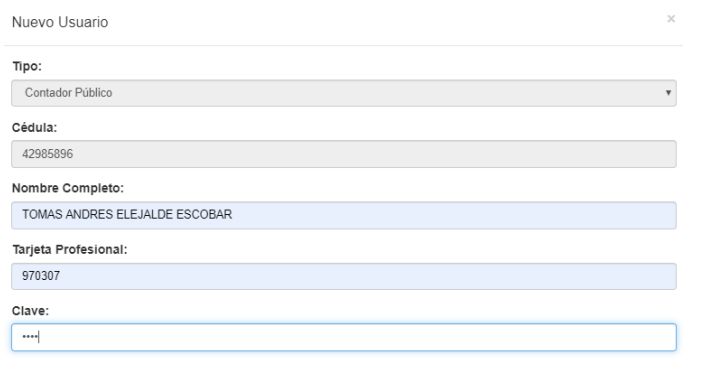

Aceptar Cancelar

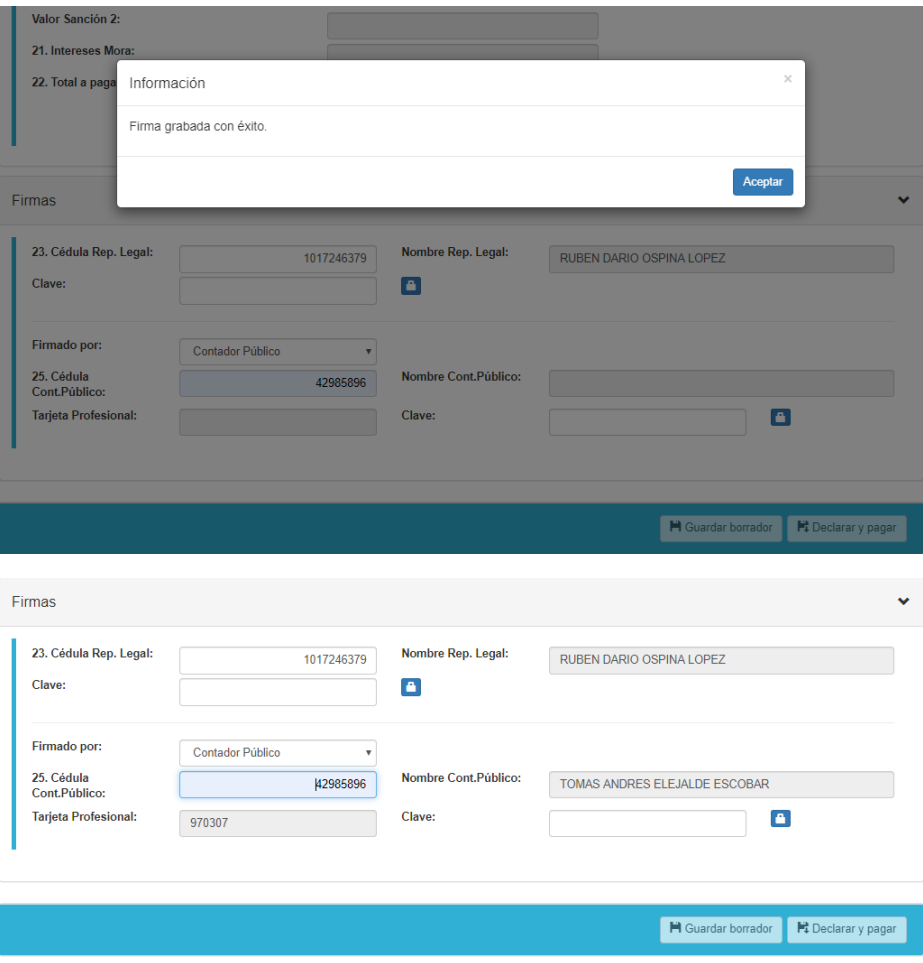

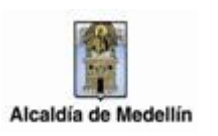

En el campo clave se registra el código almacenado previamente en la creación del contador o revisor fiscal. El registro de dicho código corresponde al firmado de la declaración presentada.

Comentario Firmas: Se debe eliminar tabla de firmas ingresadas desde el proceso de declaraciones; Así mismo el sistema no puede validar claves alfanumericas sino numericas y la Tarjeta Profesional del Contador debe ser validada por el sistema de forma alfanumerica.

Para finalizar la presentación de la declaración se debe elegir la opción *DECLARAR Y PAGAR*, si se selecciona la opción Guardar Borrador, se entiende como no presentada la declaración.

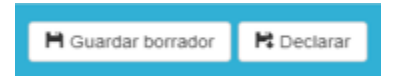

Comentario Guardar borrador: El botón Guardar Borrador se debe eliminar. En la práctica los Agentes Retenedores por desconocimiento del uso de éste botón dejan las declaraciones en estado DI, afectando el botón de declarar.

Despues de Declarar el sistema postulará un mensaje de confirmación, en el cual se puede:

- Descargar el formulario de la declaración presentada.
- $\checkmark$  Descargar el documento de cobro
- $\checkmark$  Realizar el pago en Línea.

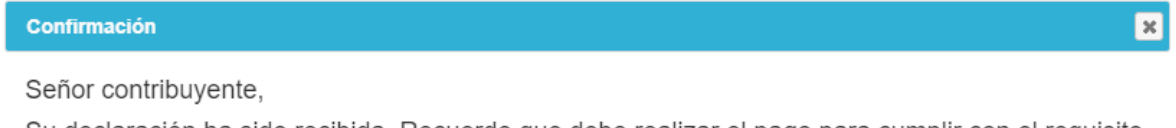

Su declaración ha sido recibida. Recuerde que debe realizar el pago para cumplir con el requisito.

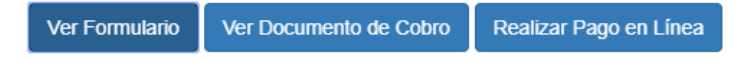

Las declaraciones presentadas sin pago total no producirán efecto legal alguno, sin necesidad de acto administrativo que así lo declare, bajo los criterios jurídicos de ineficacia, a la luz del artículo 51 del Decreto Municipal 0350 de 2018 y el Numeral 3 del artículo 73 del Estatuto Tributario Municipal – ETM